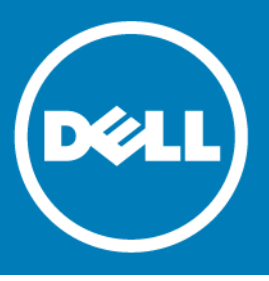

# **Dell™ NetVault™ Backup Plug-in for Hyper-V® 10.5 Release Notes, Revision 1**

#### **August 2015**

#### **Revised September 2015**

These release notes provide information about the Dell™ NetVault™ Backup Plug-in for Hyper-V® release.

Topics:

- **•** [About this release](#page-0-0)
- **•** [New features](#page-1-0)
- **•** [Enhancements](#page-1-1)
- **•** [Resolved issues](#page-2-0)
- **•** [Known issues](#page-2-1)
- **•** [Software requirements](#page-5-0)
- **•** [Product licensing](#page-6-0)
- **•** [Upgrade and installation instructions](#page-7-0)
- **•** [More resources](#page-8-0)
- **•** [Globalization](#page-8-1)
- **•** [About Dell](#page-9-0)

# <span id="page-0-0"></span>**About this release**

Dell NetVault Backup (NetVault Backup) Plug-in for Hyper-V (Plug-in for Hyper-V) 10.5 is a minor release, with enhanced features and functionality. For complete product documentation, visit <http://software.dell.com/support/>.

**IMPORTANT:** Starting with 10.0.0, NetVault Backup provides a web-based user interface (WebUI) to  $\Omega$ configure, manage, and monitor your NetVault Backup system and installed plug-ins. The procedures described in the user's guide for this version of the plug-in are intended for the new WebUI. For procedures based on the NetVault Backup Console (user interface available with NetVault Backup 9.x), see the documentation for an earlier version of the plug-in.

# <span id="page-1-0"></span>**New features**

New features in Plug-in for Hyper-V 10.5:

- **•** Added support for renaming a virtual machine (VM) during an image-level restore. (FB 17229)
- **•** Added support for file-level restores from image-level backups. (FB 17387)

This addition includes support for the following types of partitions and file systems:

- **•** Master Boot Record (MBR)
- **•** GUID Partition Table (GPT)
- **•** Windows Server® New Technology File System (NTFS)
- **•** Extended file systems: EXT2, EXT3, and EXT4
- **•** Volumes managed by Logical Volume Manager (LVM) on Linux-based systems and Logical Disk Manager (LDM) on Windows-based systems as single or spanned disks
- **•** Added support for NetVault Backup Virtual Client and failover cluster functionality. (FB 17459)
- **IMPORTANT:** NetVault Backup Virtual Client usage requires a Cluster Support license. If you have a valid  $\odot$ Plug-in for Hyper-V license, you can also request a Cluster Support license for this release. For information on the licensing process, including how to obtain the proper license keys, see the *Dell NetVault Backup Installation Guide*.

## <span id="page-1-1"></span>**Enhancements**

The following is a list of enhancements implemented in Plug-in for Hyper-V 10.5.

#### **Table 1. General enhancements**

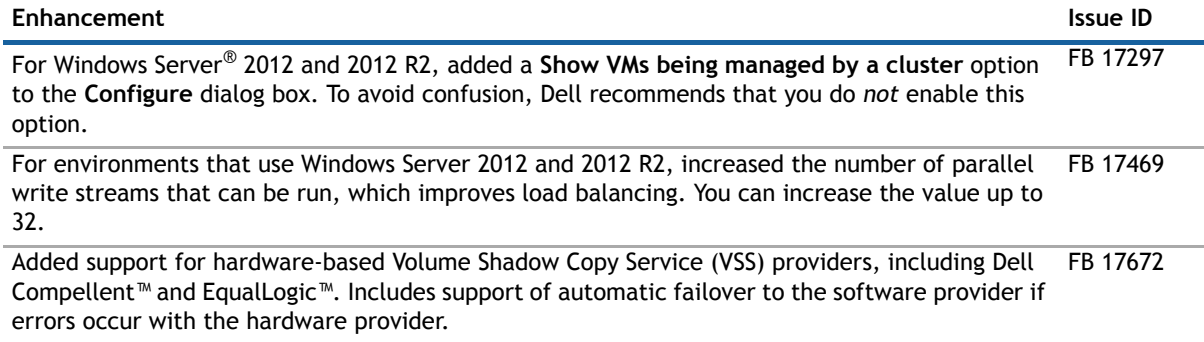

# <span id="page-2-0"></span>**Resolved issues**

The following is a list of issues addressed in this release.

#### **Table 2. General resolved issues**

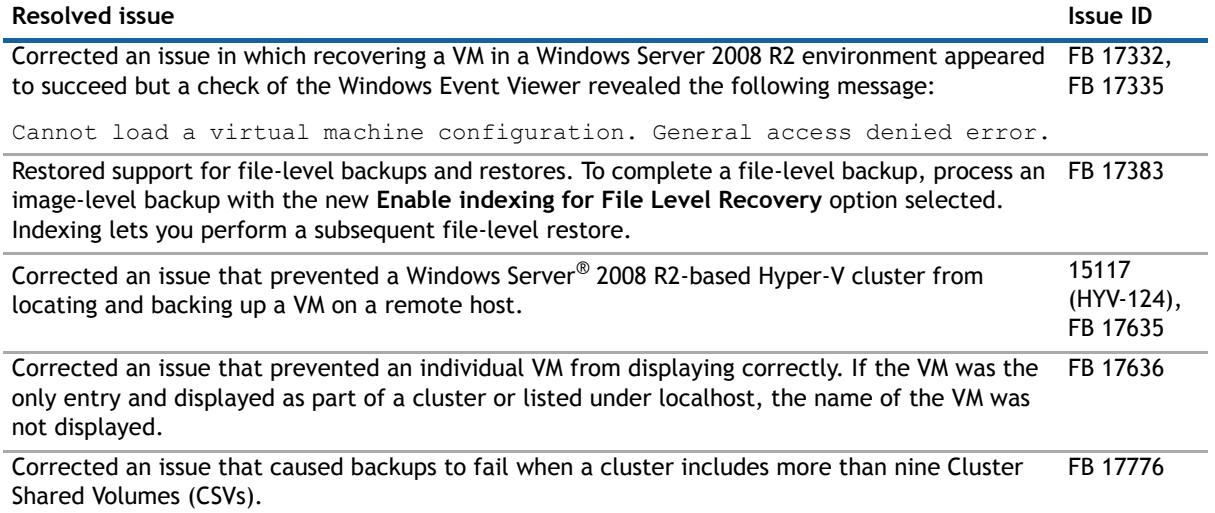

## <span id="page-2-1"></span>**Known issues**

The following is a list of issues, including issues attributed to third-party products, known to exist at the time of release.

#### **Table 3. General known issues**

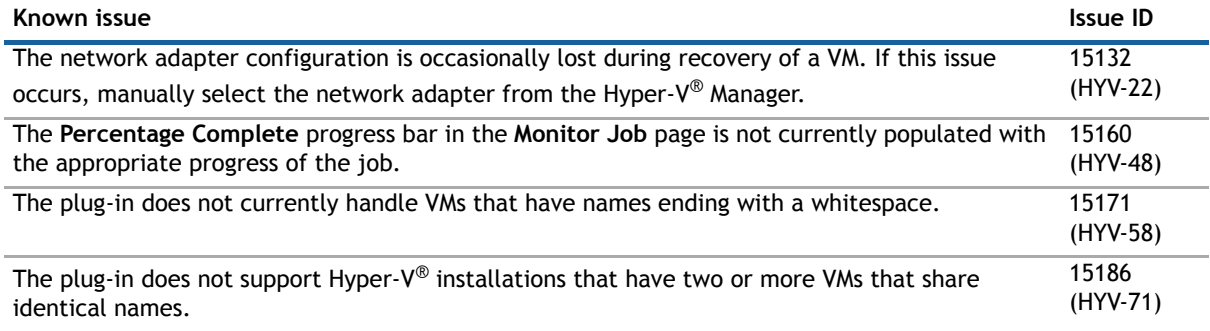

#### **Table 3. General known issues**

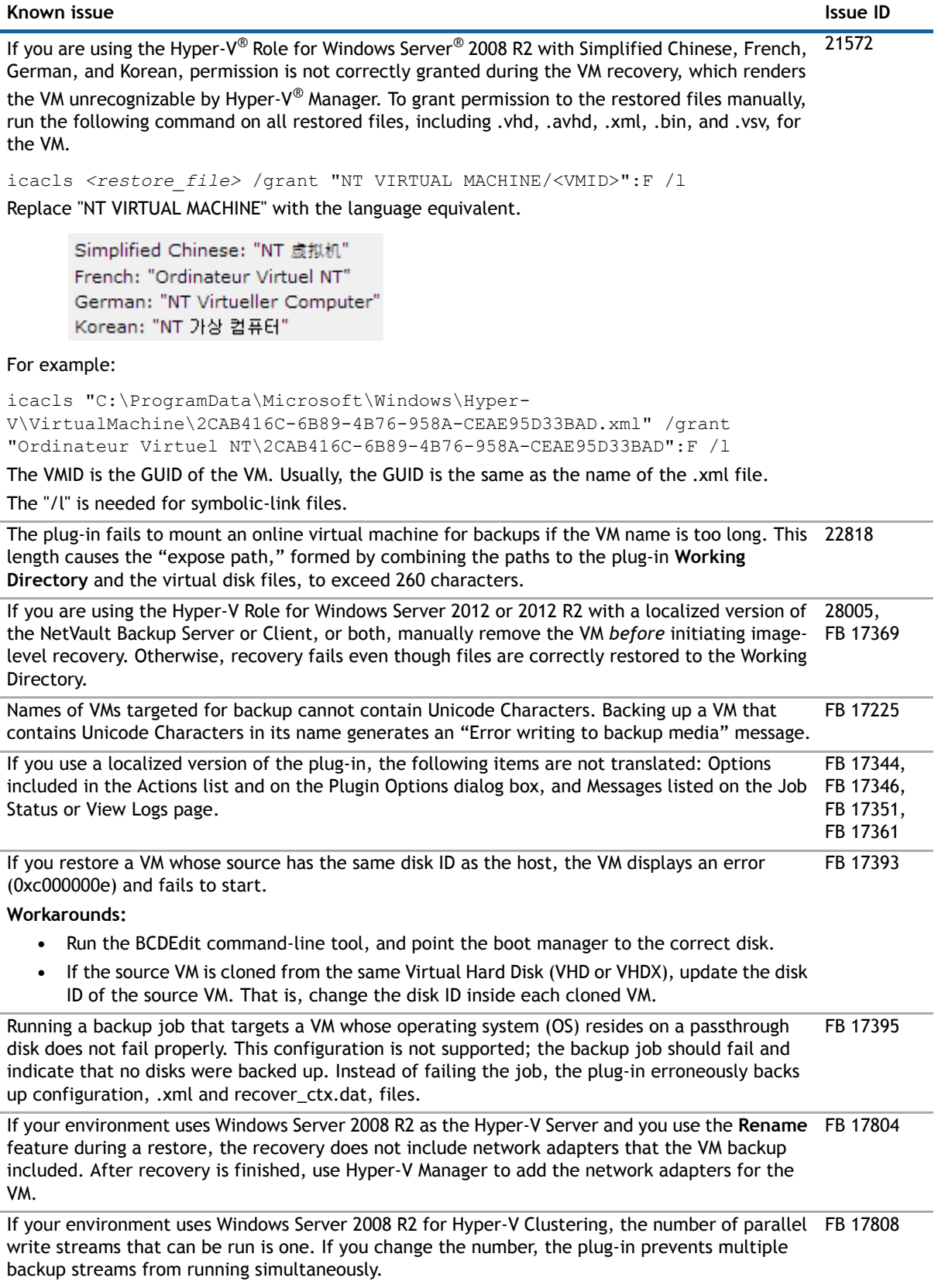

#### **Table 3. General known issues**

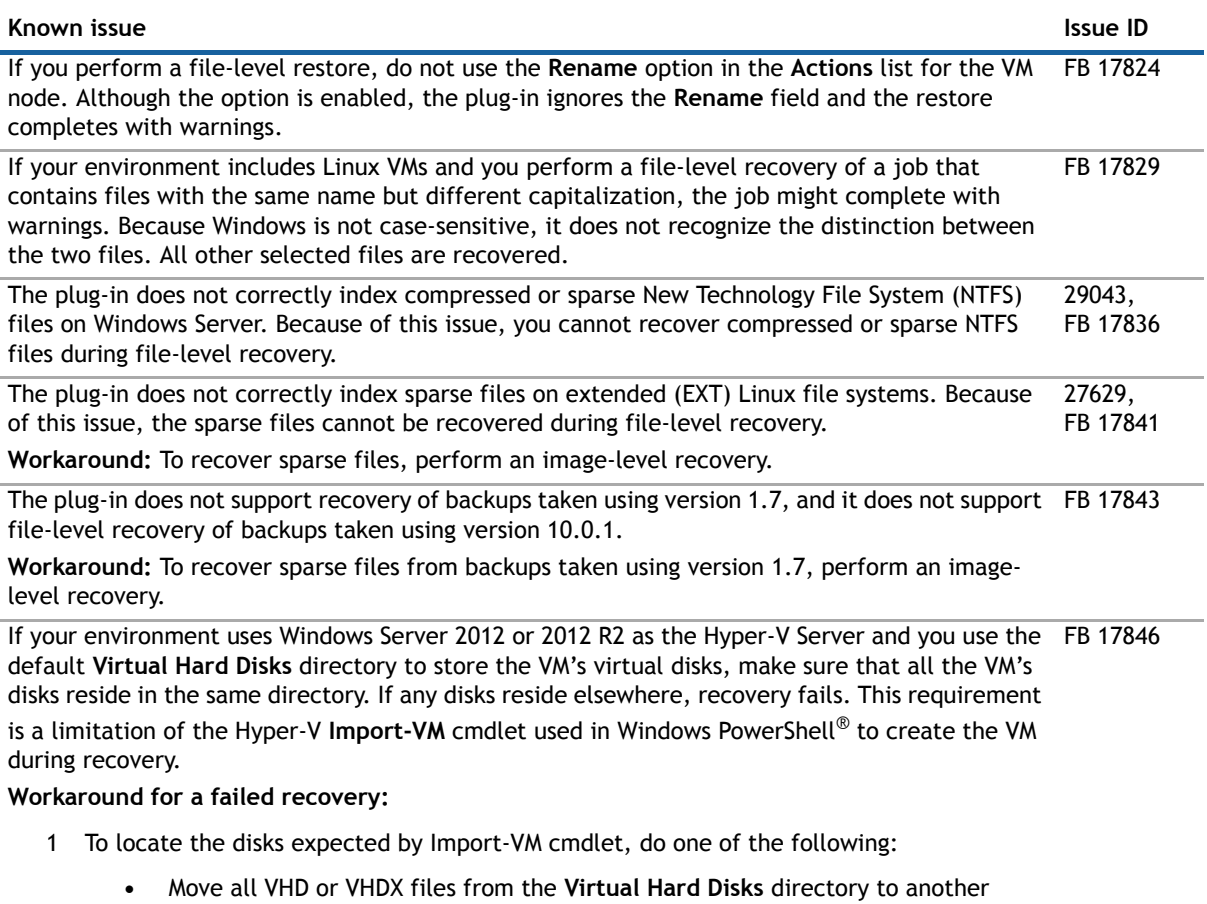

- directory, and delete the **Virtual Hard Disks** directory.
- **•** Move all VHD or VHDX files to the **Virtual Hard Disks** directory.
- 2 Update the VM's .xml configuration file to reflect the paths for any relocated VHD or VHDX files.
- 3 To import the VM, do one of the following:
	- **•** In Hyper-V Manager, use **Action > Import Virtual Machine**.
	- **•** In PowerShell, started with elevated permissions, run: Import-VM -Register -Path *<pathToVMsXMLconfigFile>*

#### **Table 3. General known issues**

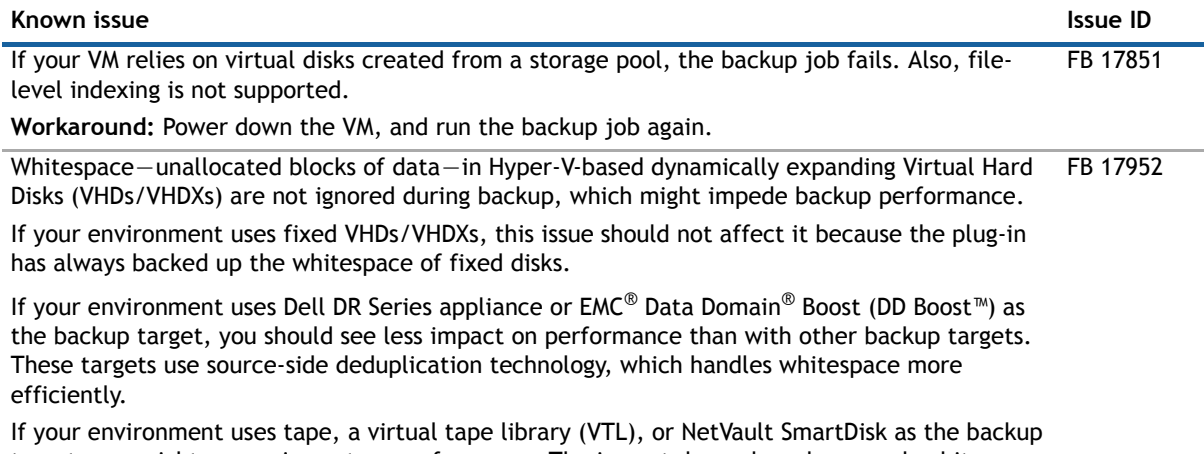

target, you might see an impact on performance. The impact depends on how much whitepsace is present in the VHD/VHDX.

**Workaround:** There is no workaround for this issue. If you use dynamically expanding disks and performance is affected, Dell recommends that you use Plug-in for Hyper-V- 10.0.1. For more information, see<https://support.software.dell.com/kb/177612>.

### <span id="page-5-0"></span>**Software requirements**

Before installing Plug-in for Hyper-V 10.5, ensure that your system meets the requirements outlined in the *Dell NetVault Backup Compatibility Guide* available at [https://support.software.dell.com.](https://support.software.dell.com)

The plug-in requires installation of Windows PowerShell® 3.0 or later. By default, Windows Server® 2008 R2 includes PowerShell 2.0, which you must update to 3.0 or later. By default, Windows Server 2012 and 2012 R2 already include 3.0 and 4.0, respectively.

#### **Upgrade and compatibility**

Plug-in for Hyper-V® 10.5 requires NetVault Backup 10.0.5 or later. For complete supported-platform information, see the *Dell NetVault Backup Compatibility Guide*.

**CAUTION: The plug-in does not support recovery of backups taken using version 1.7. If you must be**  Δ **able to recover backups taken using version 1.7, do not upgrade to version 10.0.1 or later.** 

# <span id="page-6-0"></span>**Product licensing**

To obtain the license key for your NetVault Backup Server environment, determine the NetVault Machine ID of your main NetVault Backup Server. Also identify the machine IDs of any clients running application plug-ins, such as Oracle®, MySQL, PostgreSQL, SQL Server®, and Exchange.

You can use the NetVault Configuration Wizard to install the product license keys. Alternatively, you can install the license keys from the Manage Clients page.

- **•** [Obtaining a machine ID](#page-6-1)
- **•** [Installing a license key using the configuration wizard](#page-6-2)
- **•** [Installing a license key from the Manage Clients page](#page-6-3)

#### <span id="page-6-1"></span>**Obtaining a machine ID**

- 1 Start the NetVault Backup WebUI.
- 2 In the Navigation pane, click **Manage Clients**.
- 3 In the **NetVault Backup Clients** list, select the applicable machine, and click **Manage**.
- 4 On the **View Client** page, note the machine ID exactly as it appears in the **Client Summary** table.

### <span id="page-6-2"></span>**Installing a license key using the configuration wizard**

- 1 In the **Navigation** pane, click **Guided Configuration**.
- 2 On the **NetVault Configuration Wizard** page, click **Install Licenses**.
- 3 In the **NetVault Backup Clients** list, select the applicable machine, and click **Next**.
- 4 In the **Enter the license key string** box, type or copy and paste the license key, and click **Apply**. After the key is applied successfully, a message is displayed.

### <span id="page-6-3"></span>**Installing a license key from the Manage Clients page**

- 1 In the **Navigation** pane, click **Manage Clients**.
- 2 In the **NetVault Backup Clients** list, select the applicable machine, and click **Manage**.
- 3 On the **View Client** page, click **Install License**.
- 4 In the **Install License** dialog box, type or copy and paste the license key, and click **Apply**. After the key is applied successfully, a message is displayed.
- 5 To dismiss the dialog box, click **Close**.

# <span id="page-7-0"></span>**Upgrade and installation instructions**

**IMPORTANT:** If you are upgrading from version 1.7 or earlier, *you must remove the existing plug-in and*   $\Omega$ *upgrade to NetVault Backup 10.0.5 or later before you install the new version*. The name of the plugin was changed in version 10.0.1. This process ensures that items with the previous plug-in name are removed before items with the new name are installed.

If you are upgrading from version 10.0.1 and your environment contains a Hyper-V Cluster on the physical client, the upgrade process automatically removes the configured cluster; that is, it removes the server and credential information from the configuration file for the plug-in. The upgrade assumes that you intend to add a Virtual Client and configure the cluster again. Due to the introduction of the Virtual Client functionality, you should also delete backup jobs created for a cluster in version 10.0.1, and re-create the jobs using the new version.

If you use dynamically expanding VHDs/VHDXs, Dell recommends that you do not install this version until the Known Issue for FB 17952 is addressed.

If you intend to use the **NetVault Backup Virtual Client** functionality, do *not* complete the following procedures. The process of creating and using the Virtual Client automatically pushes the plug-in to the applicable physical clients. For complete information on using Virtual Clients, see the *Dell NetVault Backup Administrator's Guide*.

- **•** [Installing the plug-in on multiple clients simultaneously in a standalone environment](#page-7-1)
- **•** [Installing the plug-in on a specific client in a standalone environment](#page-8-2)

### <span id="page-7-1"></span>**Installing the plug-in on multiple clients simultaneously in a standalone environment**

- 1 In the Navigation pane, click **Guided Configuration**.
- 2 On the **NetVault Configuration Wizard** page, click **Install Plugins**.
- 3 On the next page, select the applicable clients.
- 4 Click **Choose Plug-in File**, and navigate to the location of the **".npk"** installation file for the plug-in on the installation CD or the directory to which the file was downloaded from the website.

Based on the OS in use, the path for this software may vary on the installation CD.

- 5 Select the file entitled **"hv-x-x-x-x.npk,"** where **xxxx** represents the version number and platform, and click **Next**.
- 6 Click **Next** to begin installation.

When the installation completes successfully, a message is displayed.

### <span id="page-8-2"></span>**Installing the plug-in on a specific client in a standalone environment**

- 1 In the Navigation pane, click **Manage Clients**.
- 2 On the **Manage Clients** page, select the machine that contains the Hyper-V® Server, and click **Manage**.
- 3 Click the **Install Plugin** button (**+**).
- 4 Click **Choose Plug-in File**, navigate to the location of the **".npk"** installation file for the plug-in on the installation CD or the directory to which the file was downloaded from the website.

Based on the OS in use, the path for this software may vary on the installation CD.

- 5 Select the file entitled **"hv-x-x-x-x.npk,"** where **xxxx** represents the version number and platform, and click **Next**.
- 6 Click **Install Plugin** to begin installation.

When the installation completes successfully, a message is displayed.

#### <span id="page-8-0"></span>**More resources**

Additional information is available from the following:

- **•** [Online product documentation](https://support.software.dell.com/)
- **•** [NetVault](http://en.community.dell.com/techcenter/data-protection/)

### <span id="page-8-1"></span>**Globalization**

This section contains information about installing and operating this product in non-English configurations, such as those needed by customers outside of North America. This section does not replace the materials about supported platforms and configurations found elsewhere in the product documentation.

This release supports any single-byte or multi-byte character set. It supports simultaneous operation with multilingual data. This release is targeted to support operations in the following regions: North America, Western Europe and Latin America, Central and Eastern Europe, Far-East Asia, Japan.

The release is localized to the following languages: Chinese (Simplified), French, German, Japanese, Korean.

# <span id="page-9-0"></span>**About Dell**

Dell listens to customers and delivers worldwide innovative technology, business solutions and services they trust and value. For more information, visit [http://www.software.dell.com](http://software.dell.com/).

## **Contacting Dell**

For sales or other inquiries, visit<http://software.dell.com/company/contact-us.aspx> or call 1-949-754-8000.

### **Technical support resources**

Technical support is available to customers who have purchased Dell software with a valid maintenance contract and to customers who have trial versions. To access the Support Portal, go to [https://support.software.dell.com.](https://support.software.dell.com/)

The Support Portal provides self-help tools you can use to solve problems quickly and independently, 24 hours a day, 365 days a year. In addition, the Support Portal provides direct access to product support engineers through an online Service Request system.

The Support Portal enables you to:

- **•** Create, update, and manage Service Requests (cases).
- **•** View Knowledge Base articles.
- **•** Obtain product notifications.
- **•** Download software. For trial software, go to [http://software.dell.com/trials](http://software.dell.com/trials/).
- **•** View how-to videos.
- **•** Engage in community discussions.
- **•** Chat with a support engineer.

#### **© 2015 Dell Inc. All rights reserved.**

This product is protected by U.S. and international copyright and intellectual property laws. Dell™, the Dell logo, and NetVault are trademarks of Dell Inc. in the United States and/or other jurisdictions. Hyper-V, PowerShell, SQL Server, Windows, and<br>Windows Server are registered trademarks of Microsoft Corporation in the United States and/or other and/or its affiliates in the United States and other countries. Other trademarks and trade names may be used in this document to refer to either the entities claiming the marks and names or their products. Dell disclaims any proprietary interest in the<br>marks and names of others. All other marks and names mentioned herein may be trademarks of thei

#### **Legend**

**CAUTION: A CAUTION icon indicates potential damage to hardware or loss of data if instructions are not followed.**

**WARNING: A WARNING icon indicates a potential for property damage, personal injury, or death.**  $\Delta$ 

**IMPORTANT NOTE**, **NOTE**, **TIP**, **MOBILE**, or **VIDEO:** An information icon indicates supporting information.